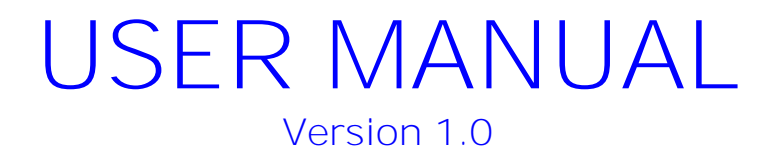

# **Prices To Web**

## **P2W Version 2021.02.05.01**

March 2021

**Submitted to:**

DLA Energy J-6FSA 8725 John J. Kingman Rd. Ft. Belvoir, VA 22060

Attn: Ruby Pazos [Ruby.Pazos@dla.mil](mailto:Ruby.Pazos@dla.mil) **Submitted by:**

Nelson & Associates (CNA) 150 Howie Road Big Timber, MT 59011

## **Table of Contents**

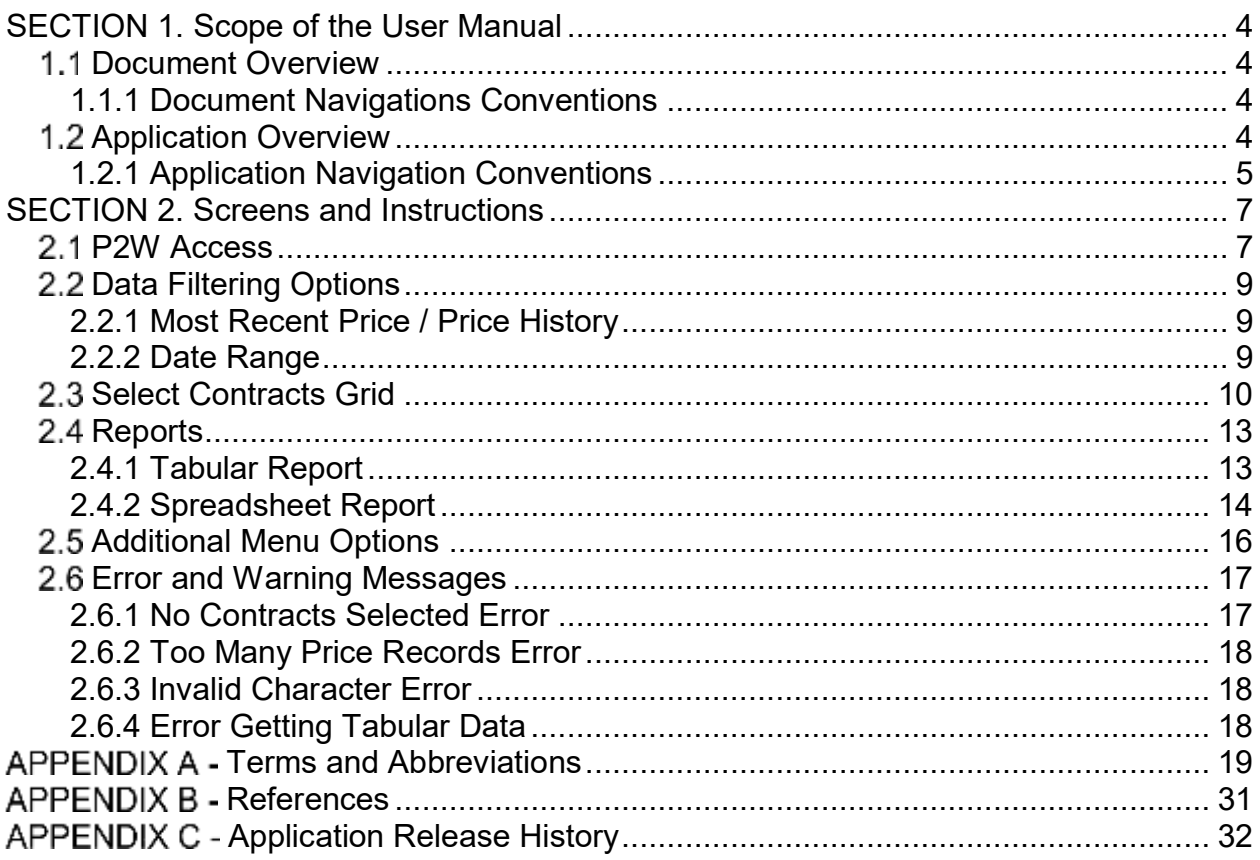

## **Table of Figures**

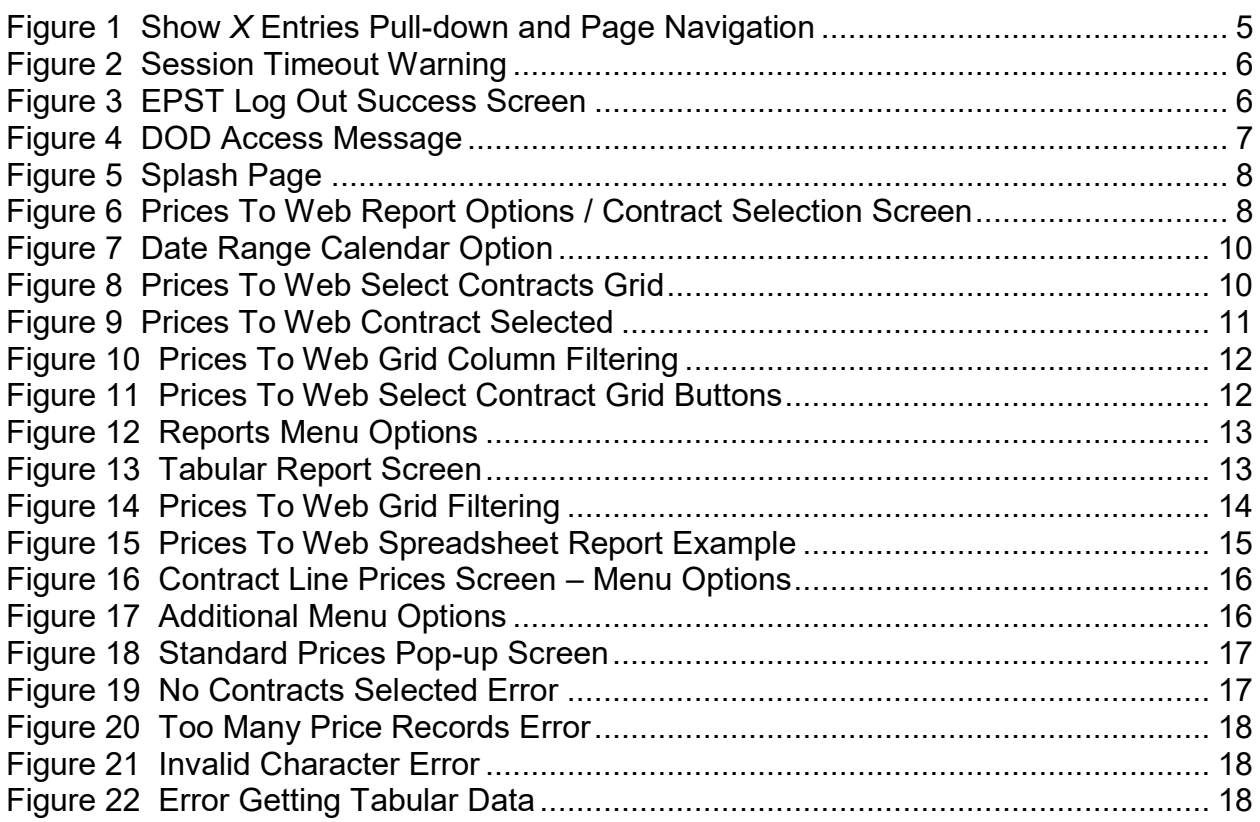

## SECTION 1. SCOPE OF THE USER MANUAL

## **1.1** Document Overview

This document, the Prices To Web (P2W) User Manual (UM) describes the various steps taken to use the Prices To Web application from an end-user's perspective. This UM is applicable to the latest version of the Bulk OET application as found in [Appendix](#page-31-0)   $\underline{C}$ 

#### 1.1.1 Document Navigations Conventions

This document contains many hyperlinks. To navigate back to your original section after clicking on a hyperlink within this document, use *Alt+left arrow.* 

A navigation pane is provided, on the left side of the document, containing heading links which you can use to easily get to a specific section containing the information you want. The heading links displaying an arrow to the left are expandable, by clicking the arrow, to display related sub-sections.

*\*NOTE*: If the Navigation Pane is not displayed upon opening the .pdf, the following steps will display it: In the Browser window, click **File** > **Properties**; on the **Initial View** tab of the **Properties** screen, select *Bookmark Panel and Page* in the **Navigation tab** field dropdown, and click the **OK** button. Save and close the .pdf. The Navigation Pane will be displayed upon re-opening the .pdf.

### **1.2** Application Overview

The Prices To Web application allows users to view all price updates for DLA Energy Contract Lineitems (CLINs). Contract price updates from price services (e.g., OPIS, PLATTS, etc…) are processed daily and the escalated prices (hereafter in this document referred to as Prices) are loaded into the Prices To Web data tables. P2W gives users a web interface through which to query, display and produce reports of these data. These reports provide escalated pricing data, by Contract and CLIN, for use by Vendors, Contract Specialists, and other interested parties (in accordance with the Freedom of Information Act [FOIA], these data are available to the public), for instance:

- Escalated pricing data aids Vendors in determining the price to invoice the government for delivery of their Product on a particular date.
- Perspective vendors can review historical pricing data for a Product at a particular location to aid in the preparation of a Solicitation response.
- Contract Specialists review historical pricing data and syncing of the escalated prices from the pricing services.

This version of the Prices To Web application was designed to replace the previous version which was limited in its functionality. This new version includes an updated web interface with enhanced filtering and sorting capabilities and a spreadsheet report option.

#### 1.2.1 Application Navigation Conventions

<span id="page-4-1"></span>Throughout the various Prices To Web screens, the following navigation conventions are used to assist the user:

- Web Browser
	- $\circ$  Applications must be accessed through a DLA approved browser, which as of the writing of this document does not include Mozilla Firefox.
- Menus/Links
	- o A menu, located on the left of the screen, is used to navigate certain functions for the application.
- <span id="page-4-2"></span>• Column Sorting.
	- $\circ$  Arrow(s) in the column title indicate the data are sortable by that column. Clicking the title/arrow reorders data alphabetically/ numerically. The up or down direction of the arrow indicates which direction the data are sorted (ascending or descending).
- <span id="page-4-3"></span>• Grid Column Filter Options/Search
	- o Filtering/search text boxes at the bottom of the columns allow for the grid to display only filtered items. The filtering is dynamic, meaning when a letter is typed, the grid is re-displayed based on the entry. It is also cumulative, where the grid can be filtered on multiple fields. The grid displays records that match the string regardless of where it is in the entry in the column. For instance, entering "18D" in the **Contract Number** filter box will match any contract numbers with the string "18D" anywhere in the entry. The matching is NOT case sensitive.
- <span id="page-4-4"></span>• Grid Display Options

<span id="page-4-0"></span>See =  $\times$  with

- o The number of entries/records displayed on a page can be selected using the pull down menu [\(Figure 1\)](#page-4-0). The default is 10.
- $\circ$  If more records exist based on the filter selections than can be displayed on a page in the grid, then page navigation can be accomplished by the buttons in the upper right corner of the grid [\(Figure 1\)](#page-4-0).

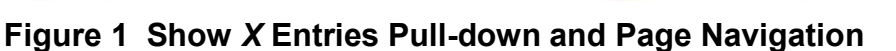

Perman and a light for the first faces

- Record Count
	- o Displayed at the bottom left of a screen specifying the number of records shown, e.g., *1 – 20 of 60 entries shown*.
- Session Time Out
	- $\circ$  If a user is idle or performs no actions for a specified amount of time, they will automatically be logged out of the application. A warning popup (**Error! Reference source not found.** and **Error! Reference source not found.**) will be displayed with a countdown for a period of time prior to the log out giving the user the opportunity to continue with the session or log out.

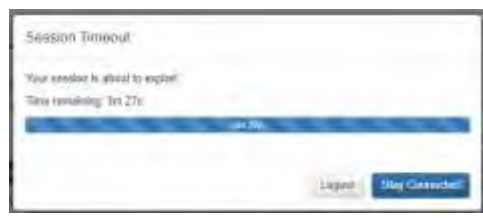

**Figure 2 Session Timeout Warning** 

- <span id="page-5-0"></span>• Privacy and Security Notice Hyperlinks
	- o At the bottom of every webpage and window is a link to the DoD Privacy Security Policy Statement. This page can be accessed by clicking the "*Click Here*" link
- Log Out
	- o A *Log Out* link appears at the bottom of the menu. This link should **ALWAYS** be used to exit the application taking you to the **EPST Log Out Success** screen [\(Figure 3\)](#page-5-1). From here you must close your browser

<span id="page-5-1"></span>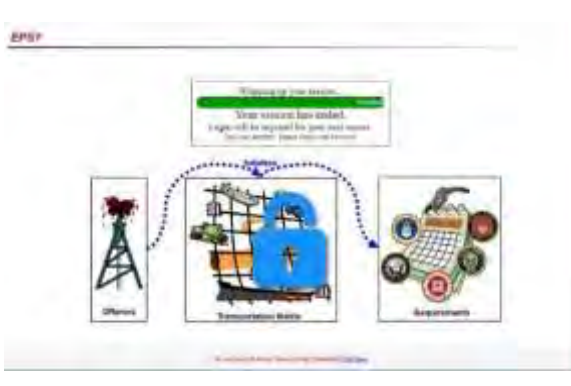

**Figure 3 EPST Log Out Success Screen** 

## SECTION 2. SCREENS AND INSTRUCTIONS

There are two main pages and a spreadsheet report option in the Prices To Web application:

- Report Options / Contract Selection Screen Section 2.2
- Tabular Report Screen - [Section 2.4.1](#page-12-2)
- Spreadsheet Report - [Section 2.4.2](#page-13-1)

A list of error and warning messages that can occur in P2W will be detailed in [Section 2.6.](#page-16-2)

*\*NOTE***: The Prices To Web application is designed to be navigated by using the provided hyperlinks. You should not use the browsers** *Back* **button at any time unless instructed to do so.** 

### 2.1 P2W Access

To access the P2W application navigate to [https://cis.energy.dla.mil/energy\\_cis/](https://cis.energy.dla.mil/energy_cis/) in a DLA Energy approved [web browser.](#page-4-1) The **DOD Access Message** pop-up [\(Figure 4\)](#page-6-0) will be displayed which you must read and acknowledge by clicking the *OK* button.

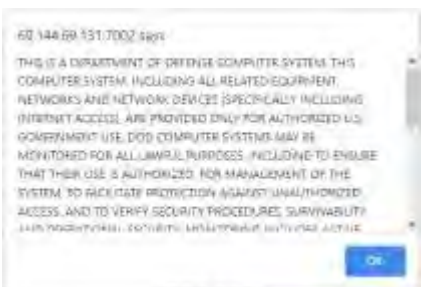

**Figure 4 DOD Access Message** 

<span id="page-6-0"></span>The pop-up will close, and you can then click on the *Prices To Web* link on the **Splash Page** [\(Figure 5\)](#page-7-0). A *User Manuals* link and help links are also available on this page.

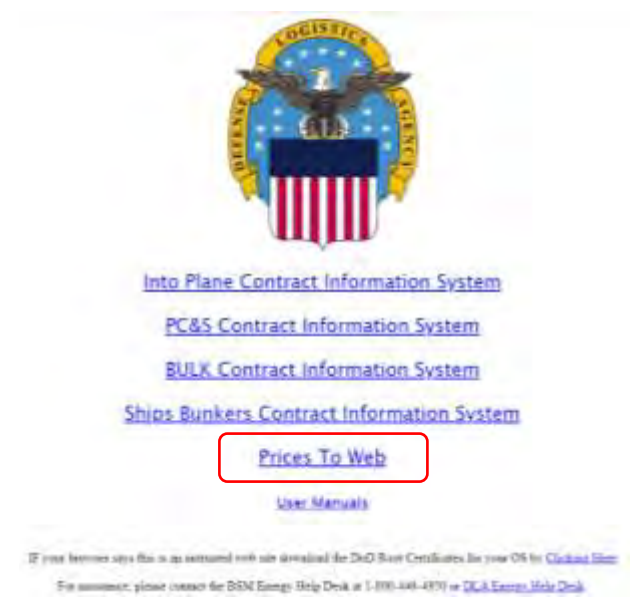

**Figure 5 Splash Page**

<span id="page-7-0"></span>Upon clicking the *Prices To Web* link a screen of report options / contract selection options [\(Figure 6\)](#page-7-1) is displayed where you define the parameters for your report query.

| Reports<br><b>Tabular Floport</b><br>Spreadsheet Report<br><b>Links:</b>       | New Most Recent Price For Earth CLIN<br>View Price History For Each CLIN- |                             | Date Range:<br><b>Beginning Date:</b><br>I modifiery.<br>Ending Date: |                                      |            |   |                   |  |          |  |  |  |
|--------------------------------------------------------------------------------|---------------------------------------------------------------------------|-----------------------------|-----------------------------------------------------------------------|--------------------------------------|------------|---|-------------------|--|----------|--|--|--|
| <b>CEA Energy Hame Page</b><br><b>DoD Privacy Statement</b><br>Standard Prices | Descret At Filteral<br>Select All Filmson                                 | <b>Clear All Selections</b> |                                                                       | - Hillery                            | 畐          |   |                   |  |          |  |  |  |
| Log Out                                                                        | Show<br>14<br>w jentries.                                                 |                             |                                                                       |                                      | Parkout    | ÷ | 4.15              |  | 573 Nov. |  |  |  |
|                                                                                | Select Contracts (at least 1)                                             |                             |                                                                       |                                      |            |   |                   |  |          |  |  |  |
|                                                                                | <b>Contract Number</b><br>H.                                              | Cage / Bidder Code          | Vendor Name                                                           |                                      |            |   | Program Number    |  | U.       |  |  |  |
|                                                                                | D. DLABSRAD0044                                                           | A215                        |                                                                       | ABU DHABI INTIQUAL OIL OD FOR        |            |   | 14.               |  |          |  |  |  |
|                                                                                | D. busbrastooth                                                           | A215                        |                                                                       | ABU DHASI INTIONAL OL COMPANY        |            |   | $\alpha$          |  |          |  |  |  |
|                                                                                | О очержали                                                                | <b>PS15</b>                 | PELCAN MINTEN, INC.                                                   |                                      |            |   | 189               |  |          |  |  |  |
|                                                                                | <b>IZ DLABORADURE</b>                                                     | krios                       |                                                                       | MCGL / ISTERNATIONAL AUTHOR AND MAIL |            |   | $\alpha$          |  |          |  |  |  |
|                                                                                | $\Box$ DLABITIMOS $\Box$                                                  | 3219                        |                                                                       | SIGNATURE FUSHT SUPPT CORP.          | <b>JSW</b> |   |                   |  |          |  |  |  |
|                                                                                | L2 DLAGOGADI 1                                                            | <b>POTT</b>                 | PESABUR WIATON                                                        |                                      |            |   |                   |  | 2896     |  |  |  |
|                                                                                | О плакивате                                                               | ArtTO                       | <b>ASSOCIATE WING</b>                                                 |                                      | <b>JBM</b> |   |                   |  |          |  |  |  |
|                                                                                | О приходительн                                                            | 8604                        | <b>MERCURY WINTICH</b>                                                | 2856                                 |            |   |                   |  |          |  |  |  |
|                                                                                | <b>C GLASCIADIOSA</b>                                                     | 市公司                         | WESTERN A ROBARTING                                                   |                                      | 286        |   |                   |  |          |  |  |  |
|                                                                                | O DLABODADOSI                                                             | 689                         | <b>BUHOFARRORY</b>                                                    |                                      | 2846       |   |                   |  |          |  |  |  |
|                                                                                | Search Contract Re-                                                       | Search Days Code            | Sessor (Verricht Warren                                               |                                      |            |   | Jamid Frepris No. |  |          |  |  |  |

<span id="page-7-1"></span>**Figure 6 Prices To Web Report Options / Contract Selection Screen** 

## <span id="page-8-0"></span>**2.2** Data Filtering Options

On the report options / select contract(s) screen [\(Figure 6\)](#page-7-1), there are multiple means to filter the data you want to include in the report:

- [View Most Recent or View Price History for Each CLIN:](#page-8-1)
- [Specify a Date Range](#page-8-2)
- [Select Contract\(s\)](#page-9-2)
	- o [Grid Sort by Column](#page-4-2)
	- o [Grid Filter By Column](#page-4-3)

#### <span id="page-8-1"></span>2.2.1 Most Recent Price / Price History

Select the corresponding radio button to filter the data in the report to display either the most recent or all (price history) of the price modifications, based on the price modification effective date, for each contract line item (CLIN) of the selected [contract\(s\).](#page-9-2)

The **View Price History For Each CLIN** option lists all price modifications for every CLIN for all contracts selected. Prices can be modified on a daily basis for some CLINs, so depending on how old the contract is, each CLIN can potentially have hundreds or even thousands of price records. That is something to keep in mind when selecting the **View Price History For Each CLIN** option. There is a [limit](#page-17-3) to how many records can be included, especially when creating a spreadsheet. When creating a price history report, it is best to create it for a [single contract](#page-10-1) at a time or to strictly limit the [date range](#page-8-2) for the report.

The **View Most Recent Price For Each CLIN** option only lists the most recent price for each CLIN selected in the report. It is important to note that this option lists the most recent price within the [date range,](#page-8-2) if any, specified. Since only one price for each CLIN is included in this type of report, it is more likely to be able to create a report with multiple contracts selected and not exceed the maximum number of records allowed for the report.

#### <span id="page-8-2"></span>2.2.2 Date Range

You can specify a range of price modification dates for the CLINs included in the report by either directly typing the date in the appropriate text box in **mm/dd/yyyy** format or selecting a date via the calendar option located to the right of the text boxes [\(Figure](#page-9-0)  [7\)](#page-9-0). If no **Beginning Date** is specified, then the report will contain prices going back to the beginning of the selected contract(s). If no **Ending Date** is specified, then the report will contain prices up to the latest price records for each CLIN. **Keep in mind that if an Ending Date is specified then the most recent prices listed in the report may not be the most recent prices overall for any given CLIN.**

| Beginning Date:           |            | 01/01/2021 |      |              |      |    |    |
|---------------------------|------------|------------|------|--------------|------|----|----|
| Ending Date:              |            | middless   |      |              |      |    |    |
|                           |            |            |      | January 2021 |      |    |    |
| latır                     |            |            | Tu   | We           | ŢЪ   |    |    |
|                           | $27^\circ$ | 과          |      |              | (31) | ï  | 2  |
|                           | 3.         | 4.         | 5.11 | ĥ.           |      | 音  | э. |
|                           | 10         | 11         | 12   | 13           | 14   | 15 | 卮  |
| Vendor Name<br>١ë         | $17 -$     | 18         | 19   | 29           | 25.  | 22 | 23 |
| Ø<br><b>ABU DHAR NATI</b> |            | 25         | 26   | 27.          | 26   | 29 | 38 |
| <b>ABO DHAR NATI</b>      | 31         |            |      |              |      |    |    |

**Figure 7 Date Range Calendar Option**

### <span id="page-9-2"></span><span id="page-9-0"></span>2.3 Select Contracts Grid

Prices To Web can include contracts in Bulk Fuels, PC&S/Ground Fuels, Ships Bunkers Fuels, and IntoPlane Fuels CBUs. There are thousands of contracts with price data, so [filtering](#page-4-3) and/or [sorting](#page-4-2) the grid will be necessary to find the contract(s) that you wish to select. Due to the large number of price modification records for many of the CLINs, selecting too many contracts to include will result in the report not being able to be created, invoking the error message in [Figure 20.](#page-17-0) If you are selecting multiple contracts, it is advised to use the other filtering options provided (i.e., [grid display,](#page-4-4) [recent](#page-8-1)  [/ historical,](#page-8-1) [date range\)](#page-8-2). In order to create a Price Report, [at least one](#page-16-3) contract must be selected.

| <b>Constant All Editors</b><br>Select AD Fillered |    | Citat At Selections |                      |                                       |                                   |                     |
|---------------------------------------------------|----|---------------------|----------------------|---------------------------------------|-----------------------------------|---------------------|
| Show in v antries                                 |    |                     | Previrms <b>1999</b> |                                       | $2$ $1$ $4$ $3$<br><b>BTE</b> ham |                     |
| Select Contracts (at least 1)                     |    |                     |                      |                                       |                                   |                     |
| <b>Contract Number</b>                            | п. | Cage / Bidder Code  |                      | Vendor Name                           | .                                 | Program Number<br>- |
| <b>D. SUIDERSONN</b>                              |    | 6215                |                      | ASLICHARHATOWA, De 30, FOR            |                                   | Đ.                  |
| <b>Bomman El</b>                                  |    | A215                |                      | ASLICHARMINITEDIAL ON FORFAST         |                                   | td.                 |
| processors. D                                     |    | FUIS-               |                      | PELICAN AU ATION, INC.                |                                   | 28                  |
| <b>C</b> in anothermore                           |    | AFREE               |                      | AND CAN ARTER AND THE WARRANT CAN HER |                                   | $\mathbb{H}$        |
| $\Box$ a somewhat                                 |    | 32%                 |                      | BIONATURE FLOAT SURFIT CORP           |                                   | 22W                 |
| DI di Astrovico PO                                |    | 2273                |                      | <b>REISASUE AVATION</b>               |                                   | <b>JON</b>          |
| Постановка. П.                                    |    | ants:               |                      | April 24 M W Ave.                     |                                   | 23W                 |
| El inconsumero El                                 |    | 10004               |                      | ANDROUNG AVAILABLE                    |                                   | 上京市                 |
| D ISLANDANOCO!                                    |    | Victo:              |                      | INSTERNAMERATE INC.                   |                                   | 上内                  |
| <b>D</b> international                            |    | 2056                |                      | SSHOFAARCHT                           |                                   | 270                 |
| Spottle Contrast We                               |    | Sizer Fr Caps Comp  |                      | Simuch 4th play Forder                |                                   | Savesh Program Art  |

<span id="page-9-1"></span>Showing 1 to 10 at 8.896 entries

**Figure 8 Prices To Web Select Contracts Grid** 

<span id="page-10-1"></span>Select individual contracts simply by clicking the box in the left-most column of the grid for the contract record in question. The box will then be checked and the selected row(s) will have a dark blue background [\(Figure 9\)](#page-10-0). The record count status at the bottom of the grid will also show how many records (contracts) are currently selected. Since not all contracts are shown on a given page, this is a good way of keeping track of the number of contracts that have been selected.

| Show III<br>w. entries        |                    |                                          | (Transport)<br>Texas  |
|-------------------------------|--------------------|------------------------------------------|-----------------------|
| Select Contracts (at least 1) |                    |                                          |                       |
| Contract Number               | Cage / Bidder Code | Vendor Name                              | Program Number<br>13  |
| SPONS 1921263<br>o            | BUILE              | AMPLIELE/RELING                          | 1.32                  |
| SPENDING COLL                 | <b>CARLES</b>      | <b><i>TURA CONSULTING LLC</i></b>        | <b>Administration</b> |
| D seattheories                | <b>SEVRY</b>       | US 21, IRC 1984 US21                     | $\equiv$              |
| APRILING CORP.                | <b>SIVE?</b>       | UNITED DARTIAL INVESTMENT (BEDUP)        | 1.40                  |
| SPRACHTECTERS<br>α            | satural.           | HEY STREEK TRADIES LLC                   | 1.3%                  |
| APPROVISO LINE<br>U           | SCUMS.             | FLOOR LEARNING EXECUTIVE                 | Lin                   |
| SPESIANO (24)<br>o            | SOARF              | <b>INTIDIAL FUEL INC DBA CORPORATION</b> | <b>Las</b>            |
| SPRAIN 19212011<br>г.         | 429424             | STOVEWALCAPICAL LB                       | 1.88                  |
| 12082120128<br>U              | Ulieux.            | CONSUME PARTNERS (7D DBA)                | 1,86                  |
| D seeselgoides:               | 253                | INDRUSTILIEL SERVICES TRADING DANCO      | san 1                 |
| SPENIN                        | South Dept Corp.   | Bookers Married Harris                   | $+3F$                 |

Showing 1 to 10 of 14 entries (Blared from 6.595 total entries) 1 now selected

#### **Figure 9 Prices To Web Contract Selected**

<span id="page-10-0"></span>More than one contract can be selected, but some contracts can have dozens or even hundreds of CLINs each with hundreds of price records. If you want to view prices for multiple contracts, it is advised to either select one contract at a time or use the filtering options (Section  $2.2.1$  and  $2.2.2$ ) to constrict the report data. Probably the most useful tool to find your desired contract(s) in the grid is to use the [filter by column\(s\)](#page-4-3) option as shown in [Figure 10.](#page-11-0)

| 50<br>$\sim$ entries.<br>Show: | z<br>Previous<br>Next |                                  |                                    |  |                |
|--------------------------------|-----------------------|----------------------------------|------------------------------------|--|----------------|
| Select Contracts (at least 1)  |                       |                                  |                                    |  |                |
| <b>Contract Number</b>         | 11                    | Cage / Bidder Code   Vendor Name |                                    |  | Program Number |
| Ю<br>SPESOS (SEX 1253)         |                       | <b>DVA.I4</b>                    | AMFUELS WITL INC.                  |  | 1.37           |
| O<br>SPESOS18D1254             |                       | <b>TNVNT</b>                     | ZURA CONSULTING, LLC               |  | $1.37 -$       |
| O<br>s:P\$6084804265           |                       | I EMR2                           | US 21, N/C, DBA US21               |  | 135            |
| ο<br>EPESOS1801256             |                       | <b>BZVCT</b>                     | UNITED CAPITAL INVESTMENT GROUP    |  | $1.37 -$       |
| O<br>SPE60848D125T             |                       | SW568                            | HEH GENERAL TRADING LLC.           |  | 1.37           |
| ο<br>SPESOS1801258             |                       | SCURE                            | RUBS ENERGIE DJ/BOUTI              |  | $1 \geq 7$     |
| σ<br>SPE80818D1250             |                       | SOAR1                            | NATIONAL FUEL INC. DBA CORPORATION |  | 1.97           |
| O<br>SPESOS1801260             |                       | Ution                            | STONEWIN CAPITAL LP                |  | 1.加            |
| O<br>sPEcostão (265)           |                       | <b>UIAVD</b>                     | CONSILIAR PARTNERS LTD CIEA        |  | 1.SF           |
| O<br>SPECCHTED 1266            |                       | SHOSE                            | WORLD FUEL SERVICES TRADING DWCC.  |  | 1.00           |
| <b>SPE805</b>                  |                       | Search Cape Colle                | Search Vendar Name                 |  | 1.8F           |

**Figure 10 Prices To Web Grid Column Filtering** 

<span id="page-11-0"></span>You can select or deselect multiple contracts via the three buttons at the top of the grid as follows: [\(Figure 11\)](#page-11-1)

- 1. Click the *Select All Filtered* to mark (check) all contracts that meet the currently set [grid filtering options](#page-4-3) as *selected*.
- 2. Click the *Deselect All Filtered* to mark (uncheck) all of the contracts that meet the currently set filtering options as *unselected*. *\*Note:* **any selected contracts that are not in the current filtered option will remain selected**. To mark all contracts unselected, use the button option *Clear All Selections*.
- 3. *Clear All Selections*  This button will mark all selected contracts as unselected, regardless of the grid filtering options currently specified.

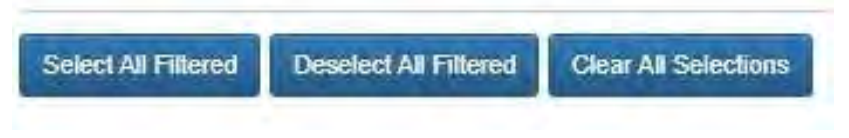

**Figure 11 Prices To Web Select Contract Grid Buttons** 

<span id="page-11-1"></span>After selecting the contracts you are interested in, you then select the type of report (e.g., Tabular, Spreadsheet) you want from the **Reports** links.

## 2.4 Reports

The Prices report can be created in a Tabular HTML format, as well as a comma separated value (CSV) text file that can be opened in Microsoft Excel and other spreadsheet applications. Select either *[Tabular Report](#page-12-2)* or *[Spreadsheet Report](#page-13-1)* from the links under the **Reports** menu [\(Figure 12\)](#page-12-0) at the left side of the reports options / contract selection screen [\(Figure 6\)](#page-7-1).

> Reports **Tabular Report** Spreadsheet Report

#### **Figure 12 Reports Menu Options**

#### <span id="page-12-2"></span><span id="page-12-0"></span>2.4.1 Tabular Report

Click the *Tabular Report* link to create a report displaying the price data (based on your [filtering options](#page-8-0) and [contract selections\)](#page-9-2) in an HTML web page format [\(Figure](#page-12-1)  [13\)](#page-12-1). Should you select the *Tabular Report* option prior to selecting at least one contract, you will receive the error message displayed in [Figure 19](#page-16-1) prompting you to do so.

| soltant as indeed Options<br>CHINA DVALICATIONAL                                           | Show in workfast                 |    |                |                          |   |            | Periltay                  | ÷<br>z.               | $A = 0$ | <b>Farm</b><br>643       |
|--------------------------------------------------------------------------------------------|----------------------------------|----|----------------|--------------------------|---|------------|---------------------------|-----------------------|---------|--------------------------|
| <b>CEA Energy Harry Engin</b><br>DND Privaty Statements<br>Director of Pillcom<br>Log Call | PRICES GRID                      |    |                |                          |   |            |                           |                       |         |                          |
|                                                                                            | Contract No.                     | ш. | Mod.No         | <b>Bern No.</b>          | и | Product    | <b>PYiceKiellori</b>      | Therike Date          | П       | n<br><b>Piscind Date</b> |
|                                                                                            | SPE00518D125E                    |    | INJARA         | TEP1                     |   | MUIL       | 2.971706                  | 05060638              |         | 1605003                  |
|                                                                                            | SPE6051821251                    |    | HANSEL         | <b>BEGT</b>              |   | 陆段         | 2.671700                  | 05/27/2828            |         | 1509/2020                |
|                                                                                            | SPE60518D125E                    |    | <b>FIAD667</b> | 3801                     |   | MAR        | 2.971700                  | 05362630              |         | 1627/2020                |
|                                                                                            | SPERALISITIES                    |    | HAINSEE.       | 0001                     |   | MUR        | 2.971700                  | 05/25/288             |         | 15/26/2024               |
|                                                                                            | SPE00518D1258                    |    | <b>MUSSE</b>   | 0401                     |   | MUR-       | 2.971708                  | 05/24/2528            |         | D605/2024                |
|                                                                                            | SPERINTRUTISE                    |    | <b>INJESE</b>  | 6201                     |   | 陆原         | 2.971700                  | 06020101              |         | 15/23/2020               |
|                                                                                            | SPE6051801258                    |    | <b>BABSIS</b>  | 98810                    |   | <b>MAR</b> | 2,971702                  | 05010100              |         | 05/22/2020               |
|                                                                                            | <b>MANIFERSTON</b>               |    | FRISSE.        | ages.                    |   | 141.01     | 14/11/02                  | 06207828              |         | PS-710024                |
|                                                                                            | SPE00518D136E                    |    | <b>BALGIN</b>  | 15EV                     |   | MUSE       | 2.071700                  | 05/15/21/28           |         | 05/25/2020               |
|                                                                                            | SPE60318D126E                    |    | PANASZ         | 1601                     |   | <b>MAR</b> | <b>2.97 FARI</b>          | 05/10/2523            |         | 15/19/2021               |
|                                                                                            | former of starting it don-       |    | AND MILL       | lawyed in present All at |   |            | <b>GONES AT \$10 PEAK</b> | <b>General ATTGAN</b> |         | Assistant Virgin Elean   |
|                                                                                            | Shaving 1 to 10 of \$322 entrar- |    |                |                          |   |            |                           |                       |         |                          |

**Figure 13 Tabular Report Screen** 

<span id="page-12-3"></span><span id="page-12-1"></span>Upon first display of this **PRICES GRID** screen [\(Figure 13\)](#page-12-1), the grid contains all of the contract line price records that meet the filtering rules and contract selections that you made on the report options screen [\(Figure 6\)](#page-7-1). The grid displays data specific to a CLIN's price modification including the Contract Number, Contract Modification Number,

Contract Line Item Number, Product Code, Price Per Gallon relevant to the mod in question, Mod Effective Date, and the Date the price modification was posted. Once displayed you can use the [grid display options,](#page-4-4) [sorting options,](#page-4-2) and [filters](#page-4-3) to change what records are displayed and how they are displayed; however, the data cannot be edited. The example in [Figure 14](#page-13-0) shows the **PRICES GRID** filtered via **Item No** for *0002*.

| PRICES GRID                 |                   |                 |   |              |                       |                |                      |
|-----------------------------|-------------------|-----------------|---|--------------|-----------------------|----------------|----------------------|
| Contract No.                | Mod No            | <b>Neitt No</b> | u | Product      | Price/Gallon          | Effective Date | Posted Date          |
| SPE6051501250               | <b>PA0559</b>     | 0002            |   | JA1          | 4.021858              | 05/28/2020     | 05/25/2020           |
| SPE60518D1258               | PA0558            | 5602            |   | $10-1$       | 4.021858              | 05/27/2020     | 05/28/2020           |
| SPE60518D1250               | PA0557            | 0502            |   | JA1          | 4:021850              | 05/26/2020     | 05/27/2020           |
| SPE50518D1250               | PA0556            | 19902           |   | JA1          | 4.021850              | 05/25/2020     | 05/26/2020           |
| SPE60518D1250               | <b>PA0556</b>     | 0002            |   | 山            | 4.021950              | 05/24/2020     | 05/25/2020           |
| SPE6051301260               | <b>PAISS®</b>     | 0002            |   | 541          | 4.021860              | 05/22/2020     | 05/23/2020           |
| SPE6051801260               | FIA0555           | 0002            |   | JA1          | 4.021550              | 05/21/2020     | 05/22/2020           |
| SPEED518D1250               | PAIL54            | 13002           |   | JA1          | 4 021850              | 05/20/2020     | 05/21/2020           |
| SPE 60518D1250              | PA0553            | 0002            |   | JA1          | 4 021650              | 05/19/2020     | 05/20/2020           |
| SPE6051@01260               | PA0552            | 0002            |   | JA1          | 4 021 8 5 0           | 05/18/2020     | 05/19/2020           |
| <b>Central Civersed Bar</b> | Generic Most fax: | 0082            |   | Suezi Passar | <b>Sewerth Projek</b> | and TOT Down   | limitally Fired Him- |

**Figure 14 Prices To Web Grid Filtering** 

<span id="page-13-0"></span>After viewing the report, and sorting or filtering as desired, you can click the *Create Spreadsheet* link (on the left-hand side of the screen) which will create the Prices Report in an Excel Spreadsheet format [\(Section 2.4.2](#page-13-1) below) based on your filtering selections in the **Prices Grid** [\(Figure 14\)](#page-13-0).

#### <span id="page-13-1"></span>2.4.2 Spreadsheet Report

The Spreadsheet report can be created from two locations in Prices To Web:

- 1) Report Options / Contract Selection screen Click the *Spreadsheet Report* link in the **Reports** menu [\(Figure 12\)](#page-12-0) to create the Prices report in a spreadsheet format based on your filtering selections on that screen (Most Recent/History [\[Section 2.2.1\]](#page-8-1), Date Range [\[Section 2.2.2\]](#page-8-2), and Contract Selection [\[Section 2.3\]](#page-9-2)). At least one contract must be selected to create the report from this screen; otherwise, you will receive an error message [\(Figure](#page-16-1)  [19\)](#page-16-1) prompting you to do so.
- 2) Tabular Report Screen Click the *Create Spreadsheet* link in the menu on the left-hand side of the Tabular Report screen [\(Figure 17\)](#page-15-1) to create a spreadsheet report based on the current filter options that you have established in the **[PRICES GRID](#page-12-3)**.

In either case, the report will have the same format [\(Figure 15\)](#page-14-0), only the records in the report will differ depending on your filtering selections in the Prices Grid [\(Figure 14\)](#page-13-0). This allows you to further filter the selected contract price records on any columns in the **Prices Grid**, such as **Item No** or **Product**, before creating the spreadsheet. Only those records that appear in the filtered **Prices Grid** will be included in the spreadsheet. Like the HTML report format, the spreadsheet will contain data specific to a CLIN's price modification including the Contract Number, Contract Modification Number, Contract Line Item Number, Product Code, Price Per Gallon relevant to the modification in question, Mod Effective Date, and the Date the price modification was posted.

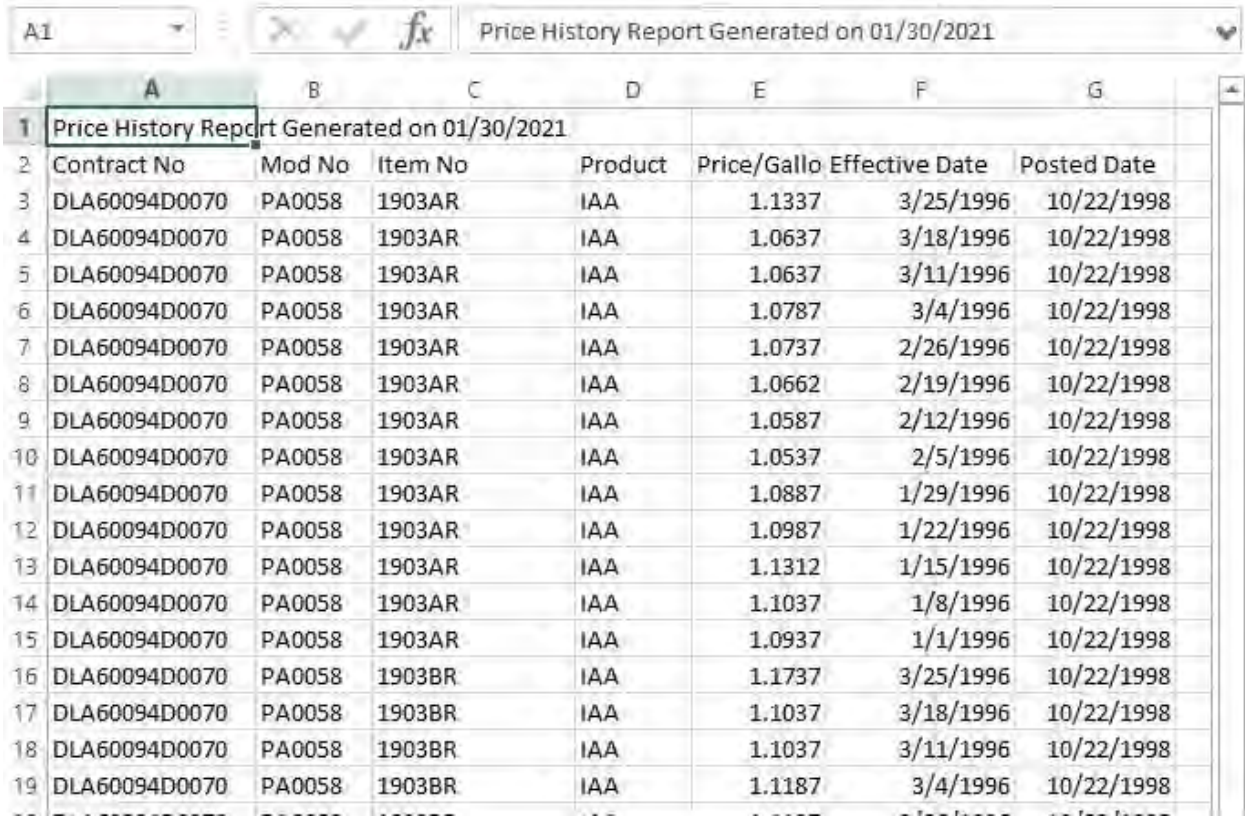

#### **Figure 15 Prices To Web Spreadsheet Report Example**

<span id="page-14-0"></span>The spreadsheet report is actually created as a comma separated value (CSV) text file. When the report is created you may be given the option of opening the report or saving it [\(Figure 16\)](#page-15-0), depending on your browser and whether you have Excel installed. If you have Microsoft Excel installed on your computer, it will automatically display in this format. Other spreadsheet applications can also display files in this format.

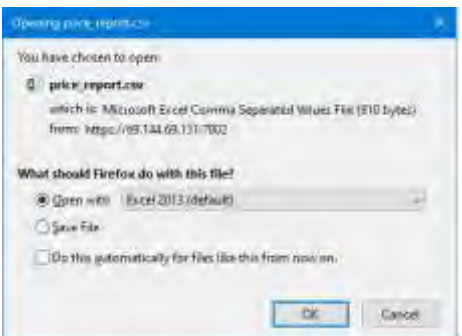

**Figure 16 Contract Line Prices Screen – Menu Options** 

<span id="page-15-0"></span>Upon opening the spreadsheet you have the opportunity then to make any formatting changes and save or print it like any spreadsheet. You also have the option to save the file directly without opening it.

Click the *Return to Report Options* link, in the menu on the left-hand side of the **Tabular Report** screen [\(Figure 17\)](#page-15-1), to return to the report options / contract selection screen [\(Figure 6\)](#page-7-1) should you want to edit your selections (all of your previous selections and settings on that screen will be retained). You should use this link as opposed to using the browser's back button.

## **2.5** Additional Menu Options

The menu list at the left side of the report options / contract selection screen) and the **Tabular Report** screen provides you with additional link options [\(Figure 17\)](#page-15-1).

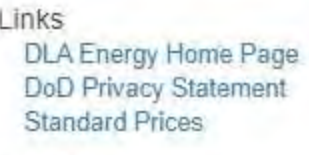

Log Out

#### **Figure 17 Additional Menu Options**

- <span id="page-15-1"></span>• **DLA Energy Home Page** – This link opens the Defense Logistics Agency (DLA) Energy home page in a new browser window. (Prices To Web is a DLA Energy application). From the home page you can conveniently navigate to various DLA information, e.g., Solicitations; how to do business with DLA, etc.
- *DoD Privacy Statement* This link opens the Department of Defense (DoD) Privacy Statement web page in a new browser window. This Privacy Statement applies to most DoD web pages and applications.

 *Standard Prices* – This option displays a pop-up window [\(Figure 18\)](#page-16-0) that explains the DoD Standard Price of Fuel as it relates to the Prices To Web application.

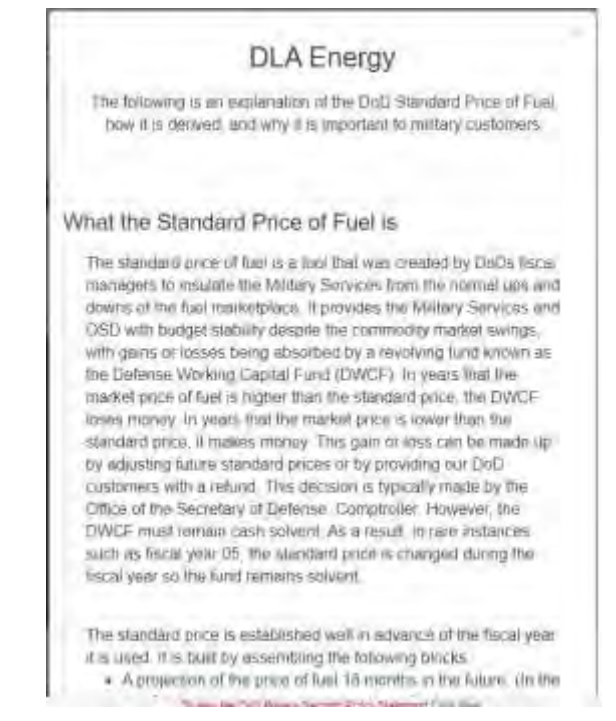

**Figure 18 Standard Prices Pop-up Screen** 

## <span id="page-16-2"></span><span id="page-16-0"></span>2.6 Error and Warning Messages

#### <span id="page-16-3"></span>2.6.1 No Contracts Selected Error

This error [\(Figure 19\)](#page-16-1) occurs when you click either the *Tabular Report* or *Spreadsheet Report* link in the menu options [\(Figure 12\)](#page-12-0) without first selecting at least one contract. One or more contracts must be selected before creating a Prices Report in any format.

<span id="page-16-1"></span>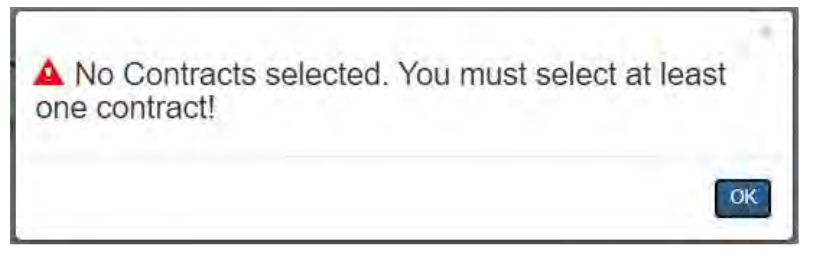

**Figure 19 No Contracts Selected Error**

#### <span id="page-17-3"></span>2.6.2 Too Many Price Records Error

This error [\(Figure 20\)](#page-17-0) occurs when you click either the *Tabular Report* or *Spreadsheet Report* link in the menu options [\(Figure 12\)](#page-12-0) and there are too many records to create the report. There is a limitation on how many records can be displayed in a grid and how many can be included in a CSV file. This number may vary and will be updated if the limitations change. To prevent this error, try selecting fewer contracts at a time to create the report.

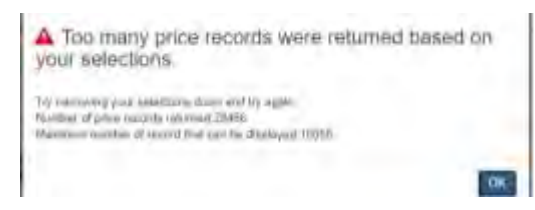

**Figure 20 Too Many Price Records Error** 

#### <span id="page-17-0"></span>2.6.3 Invalid Character Error

This error [\(Figure 21\)](#page-17-1) occurs either when the user inputs an invalid character into any of the filter/search boxes at the bottom of the columns in the **Prices Grid** [\(Figure 14\)](#page-13-0). Most characters are allowed, however, there may be some that are not due to technical issues, such as a double quote ("). If this error occurs, remove the character and continue.

| Invalid character **** in Contract Mod Number.<br>Search Filter |  |  |  |
|-----------------------------------------------------------------|--|--|--|
|                                                                 |  |  |  |

**Figure 21 Invalid Character Error** 

#### <span id="page-17-1"></span>2.6.4 Error Getting Tabular Data

This error [\(Figure 22\)](#page-17-2) occurs when the **Tabular Report** [\(Figure 13\)](#page-12-1) is loading and there is an error when trying to load the Price data into the grid. The page will be displayed with no records in the grid. If this is a temporary issue, you can return to the report options / contract selection screen [\(Figure 6\)](#page-7-1) and try again. If the issue persists, the user should note exactly what they were attempting to do in the system and contact the help desk using the link on the **Splash** page [\(Figure 5\)](#page-7-0).

<span id="page-17-2"></span>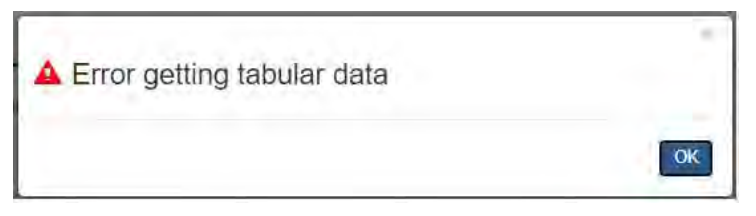

**Figure 22 Error Getting Tabular Data** 

## APPENDIX A - Terms and Abbreviations

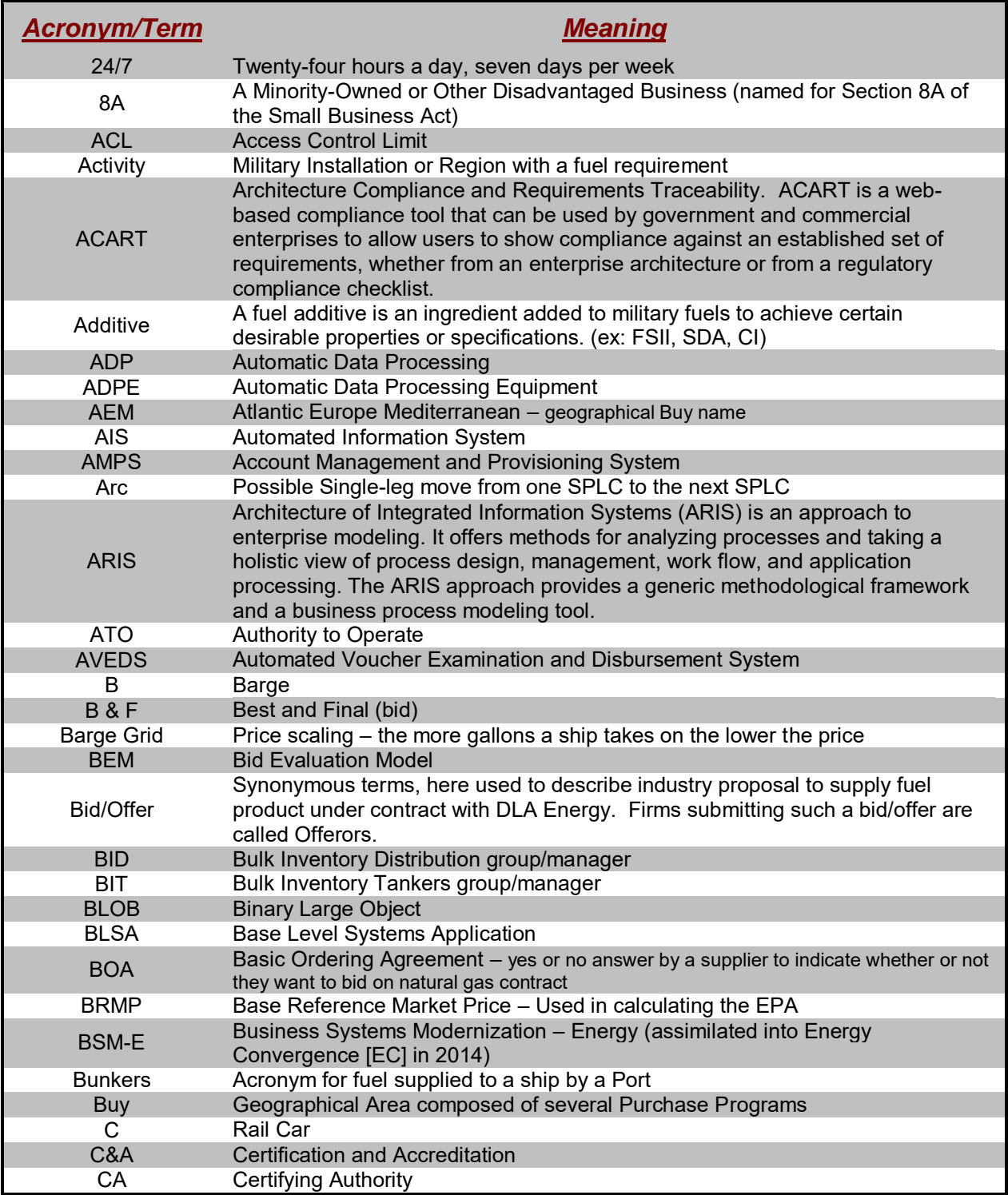

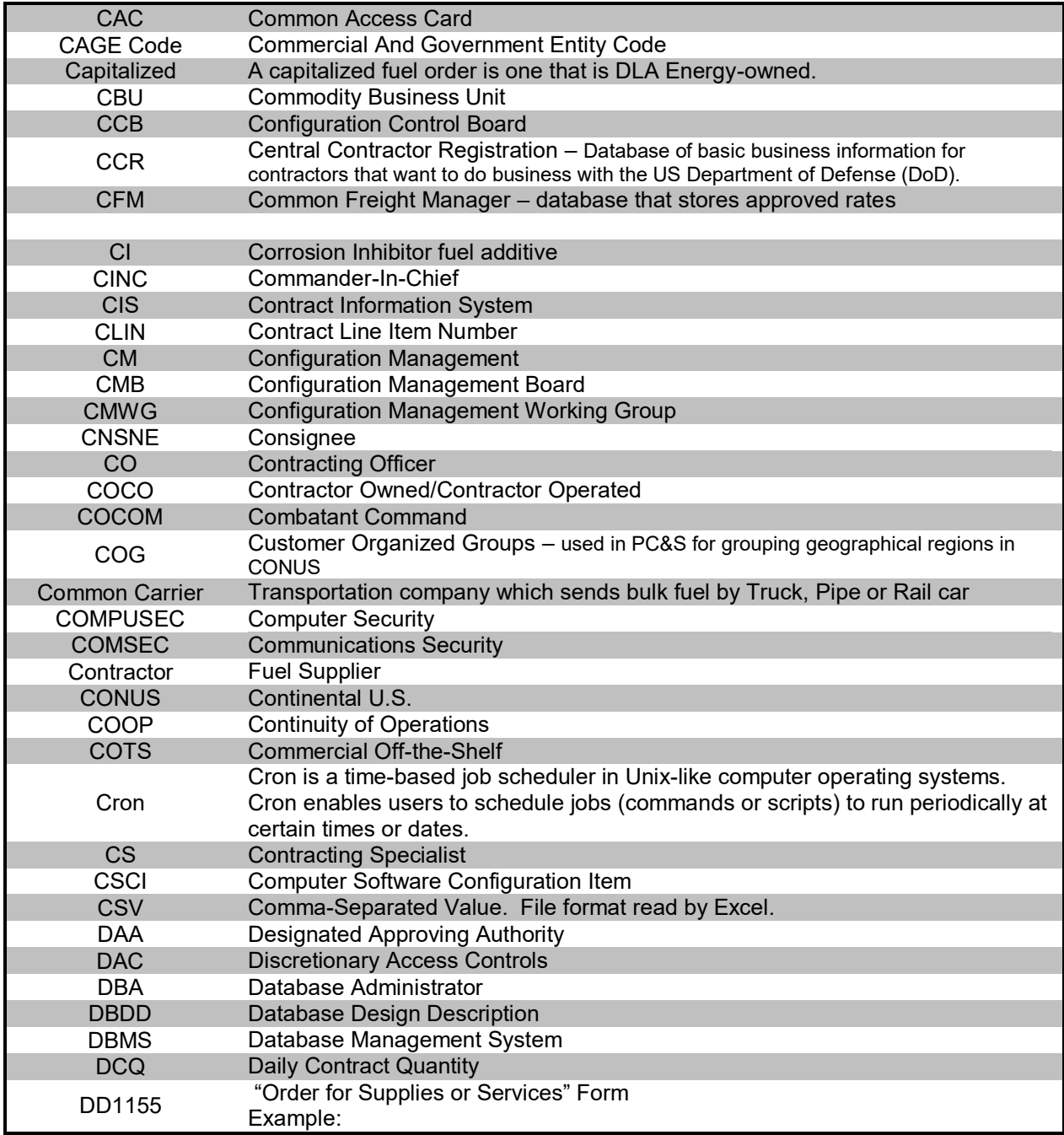

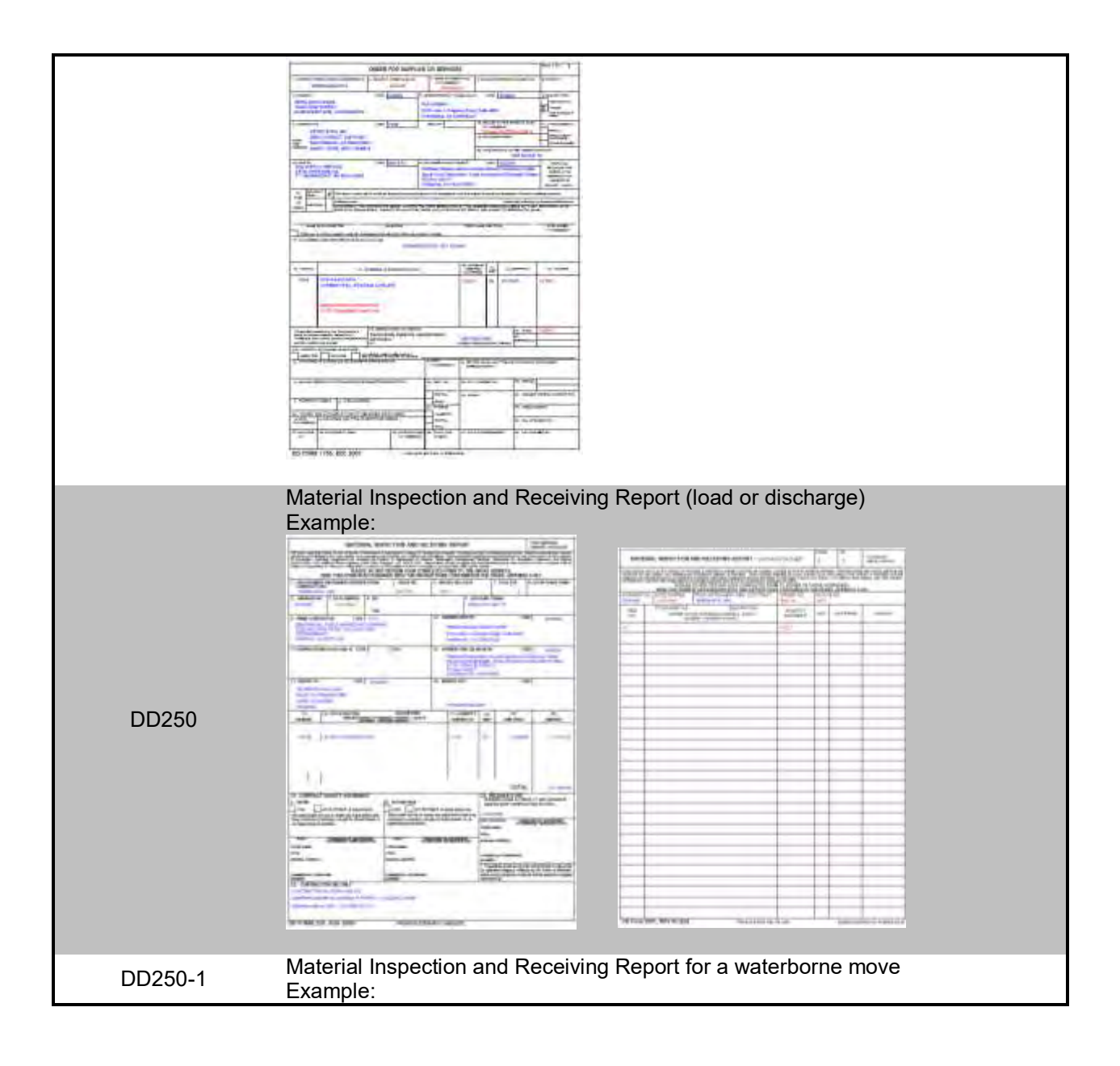

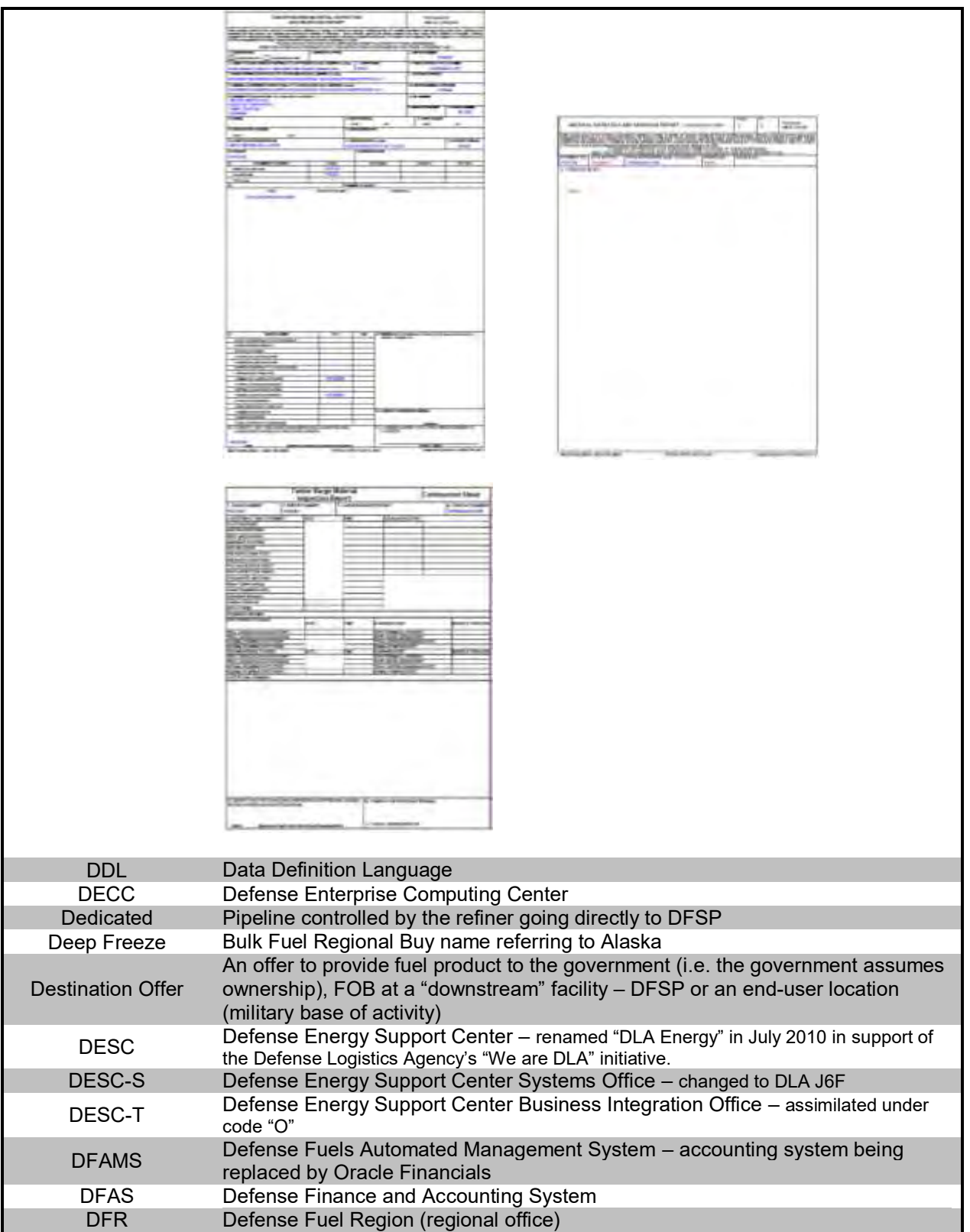

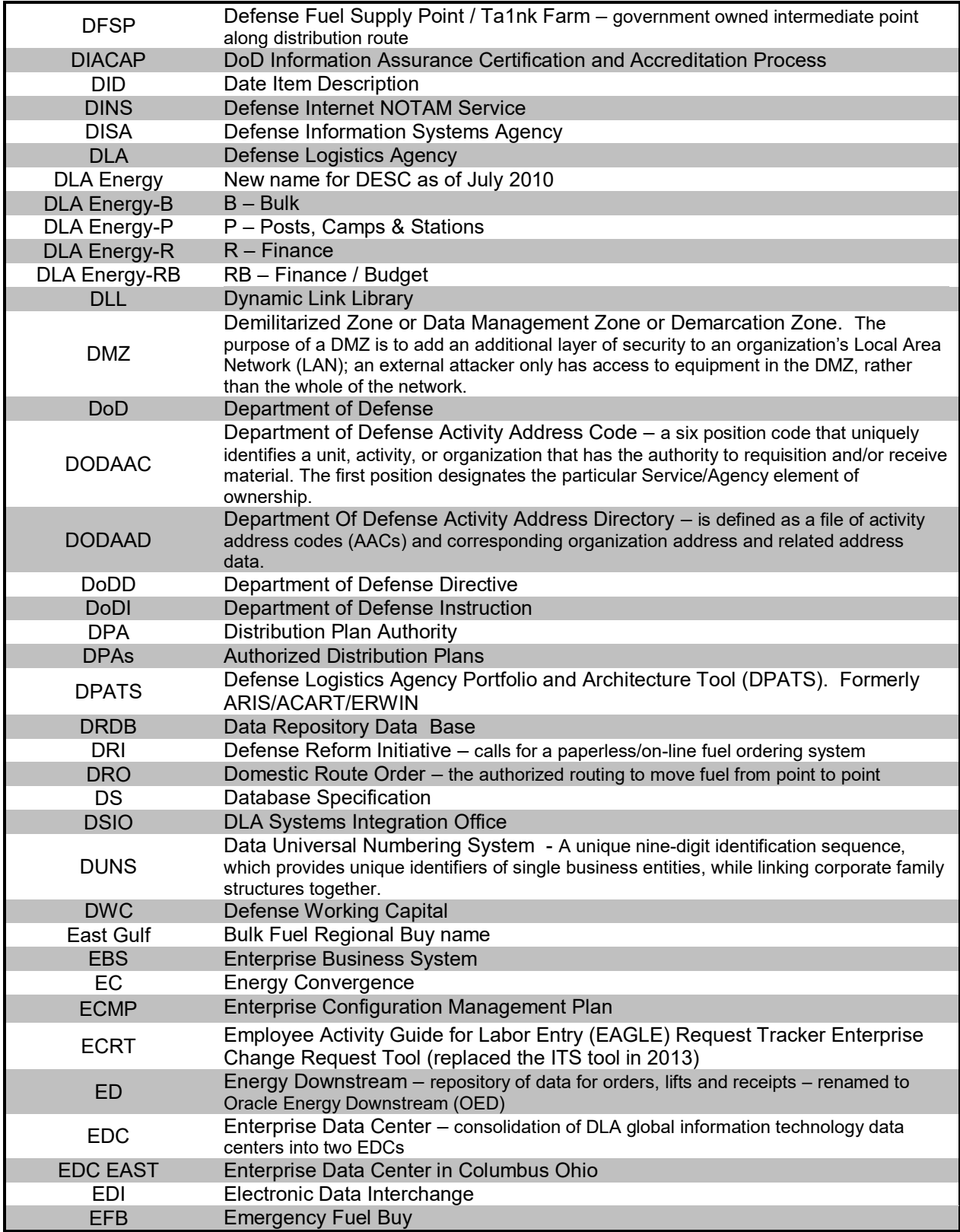

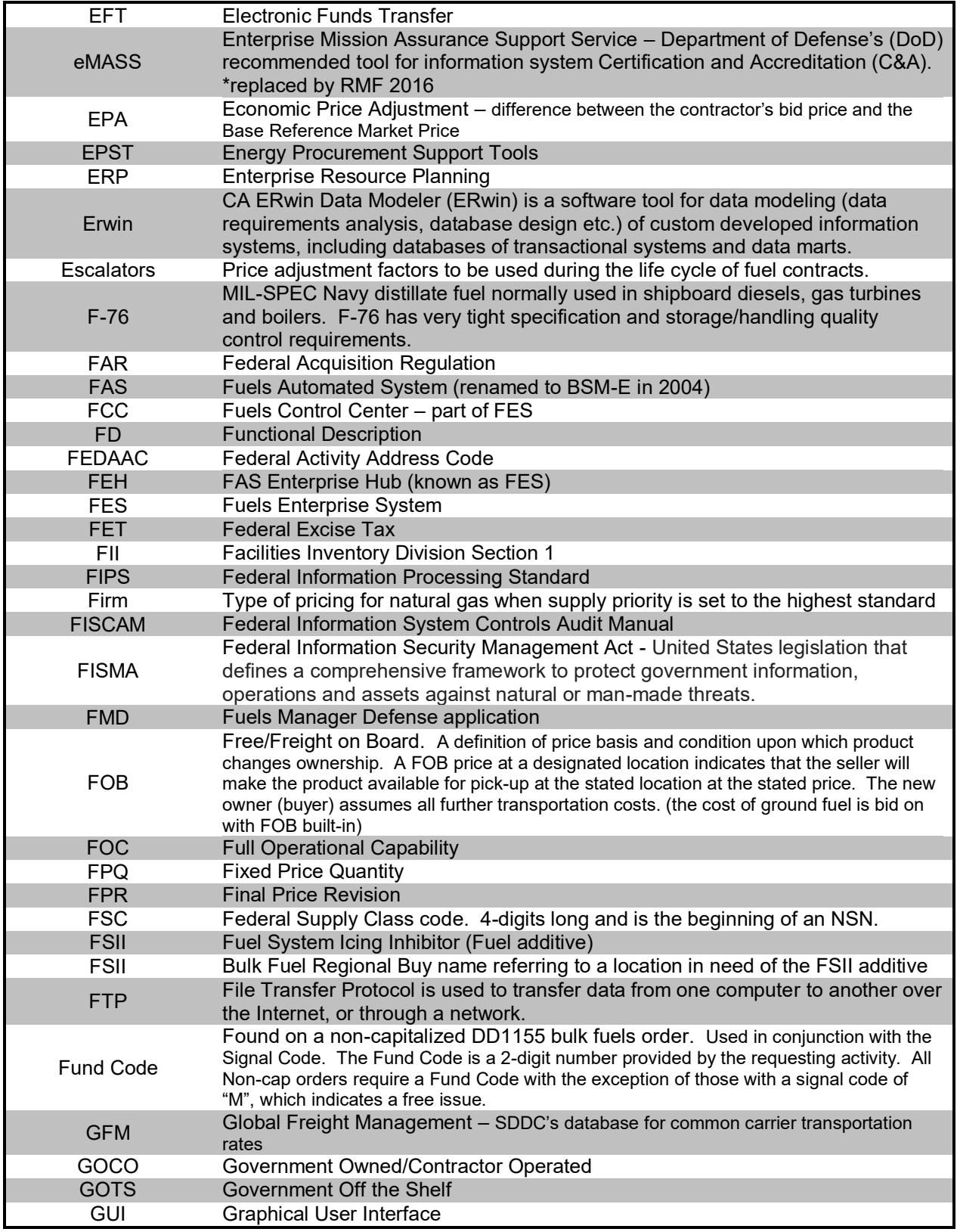

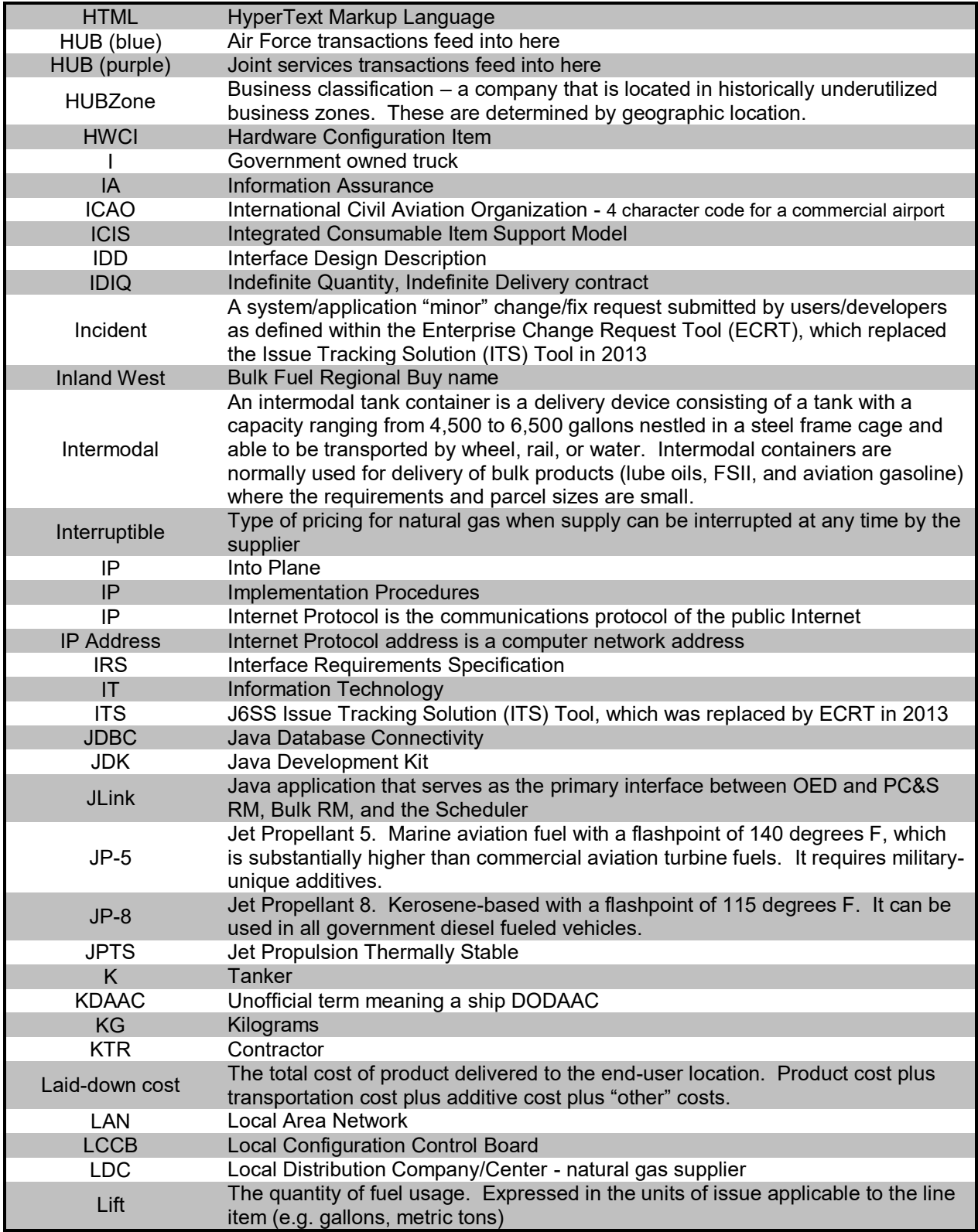

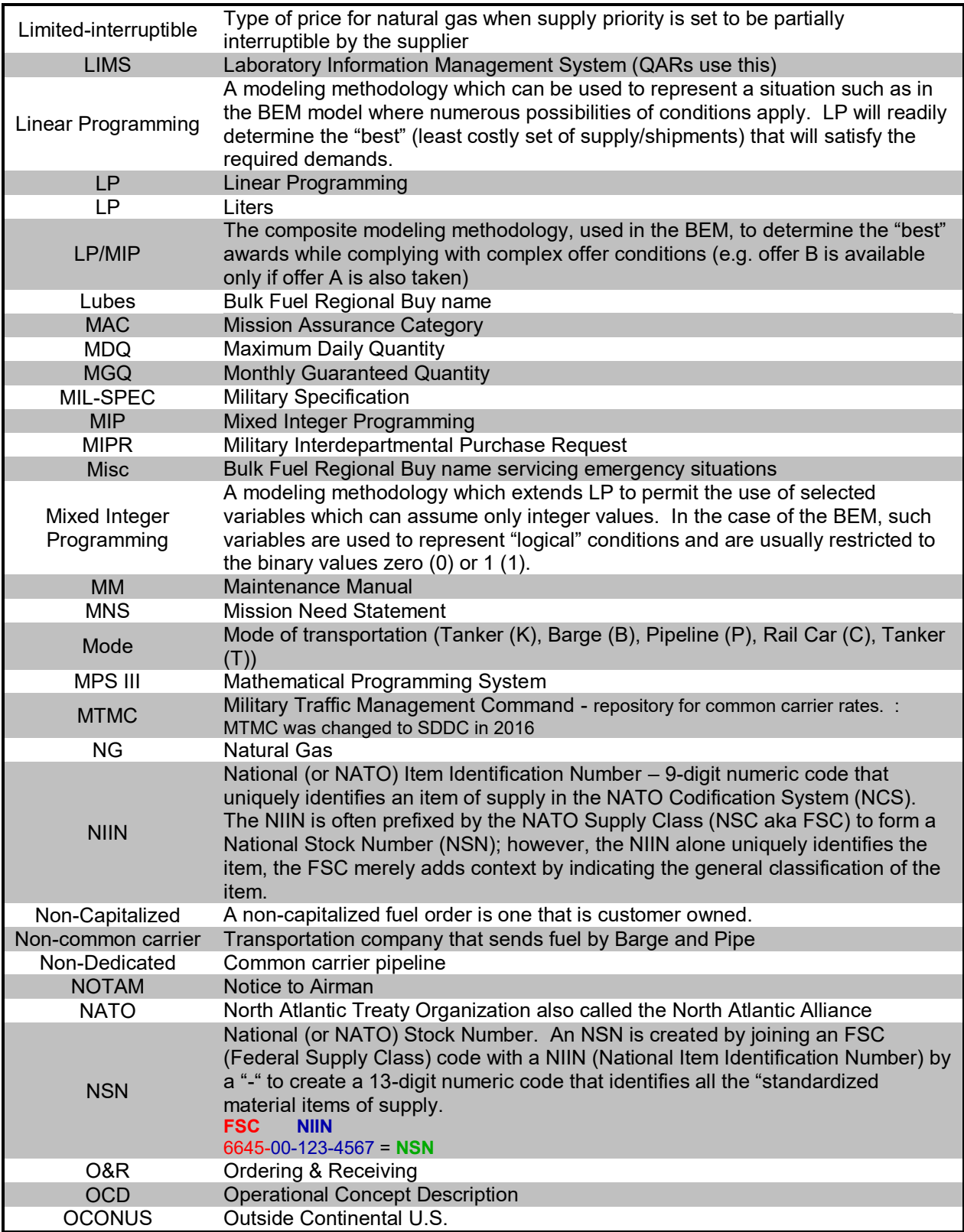

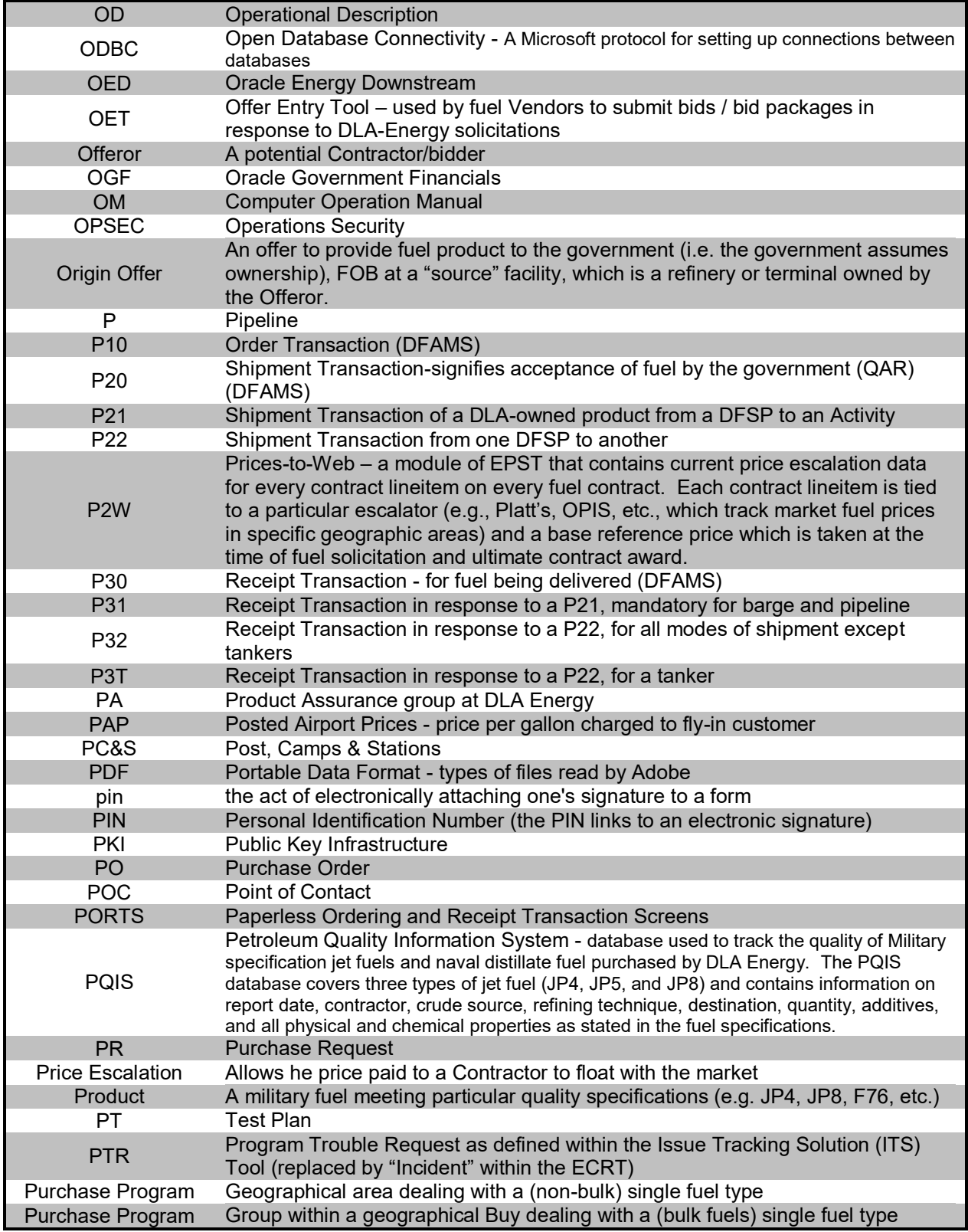

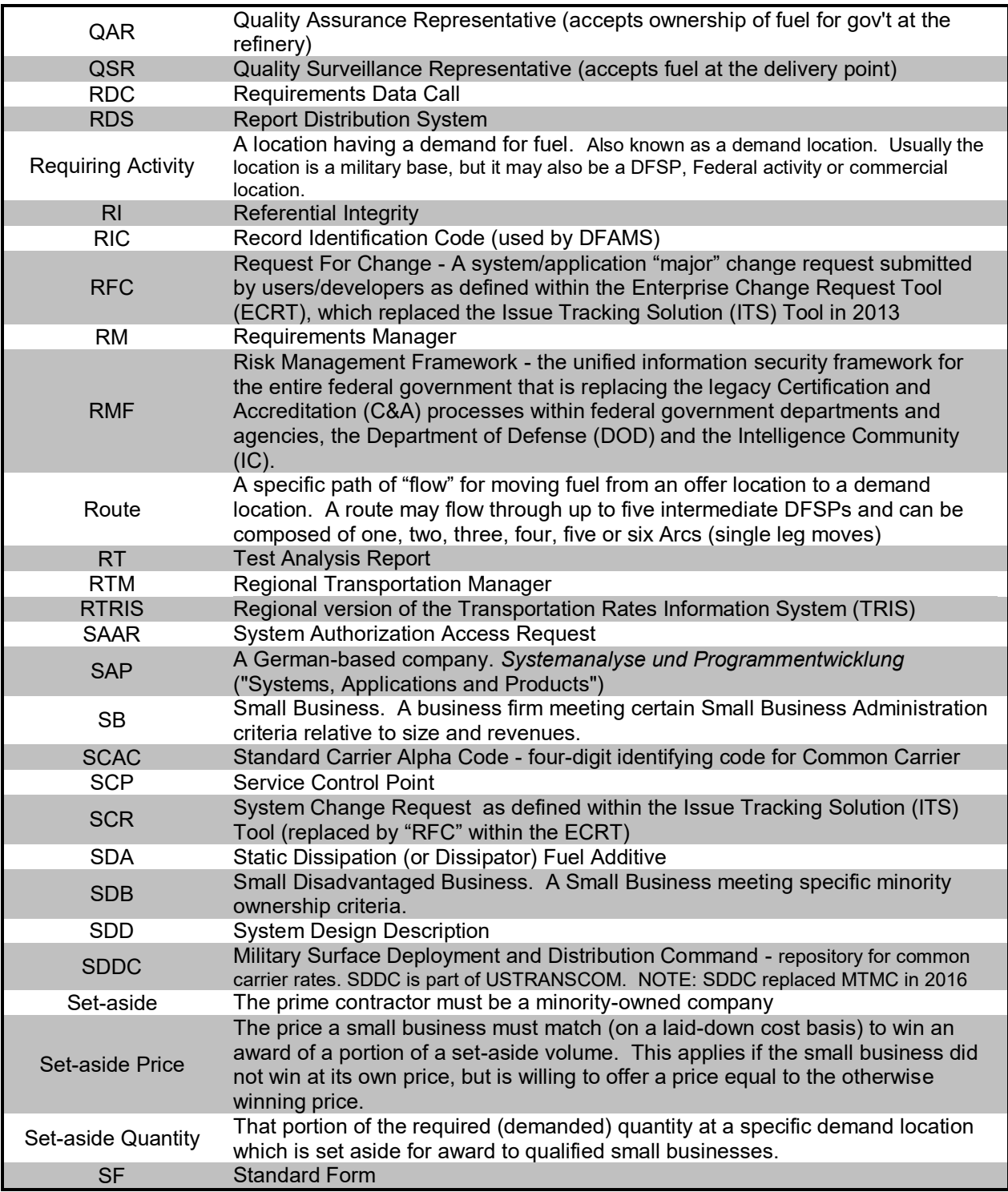

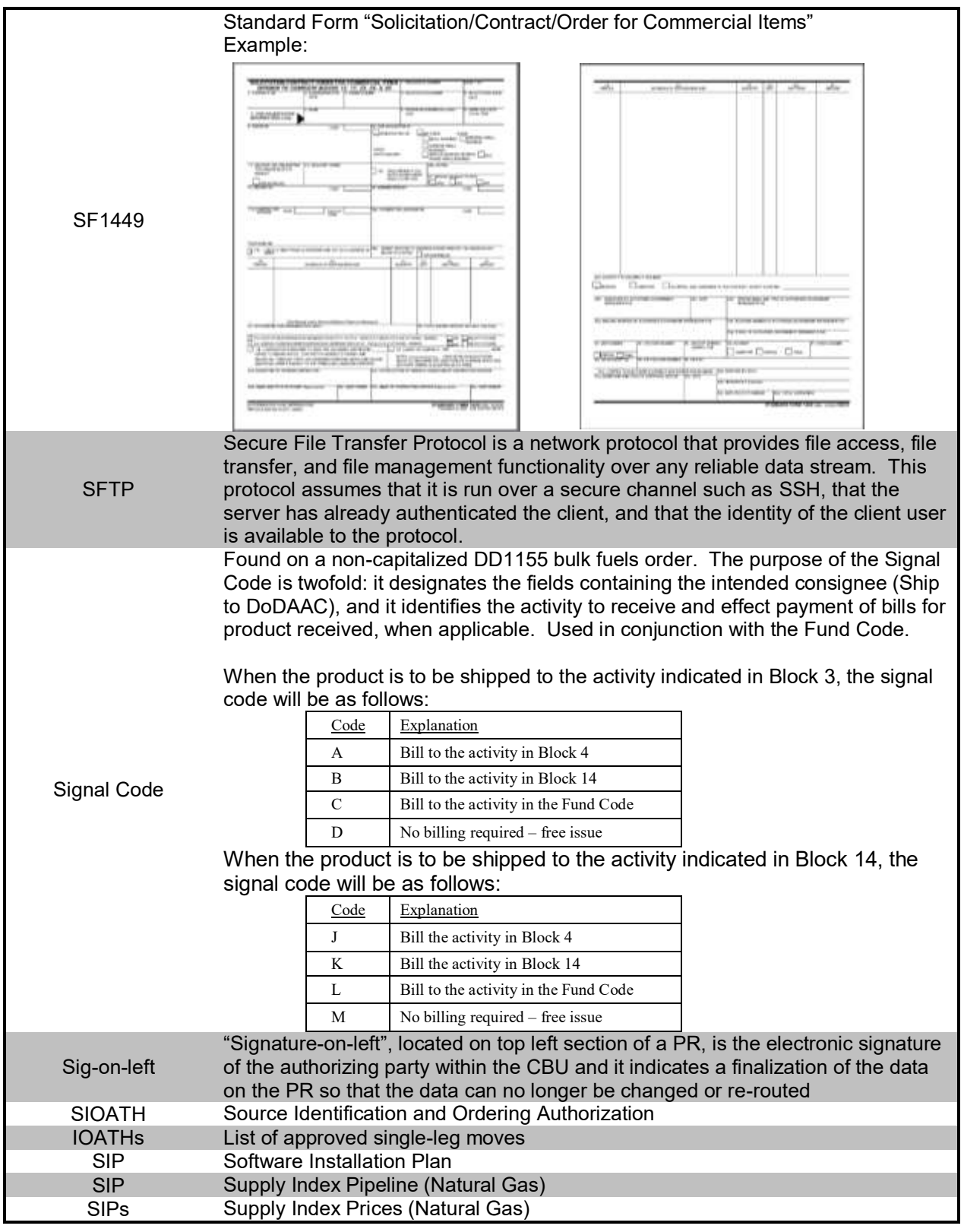

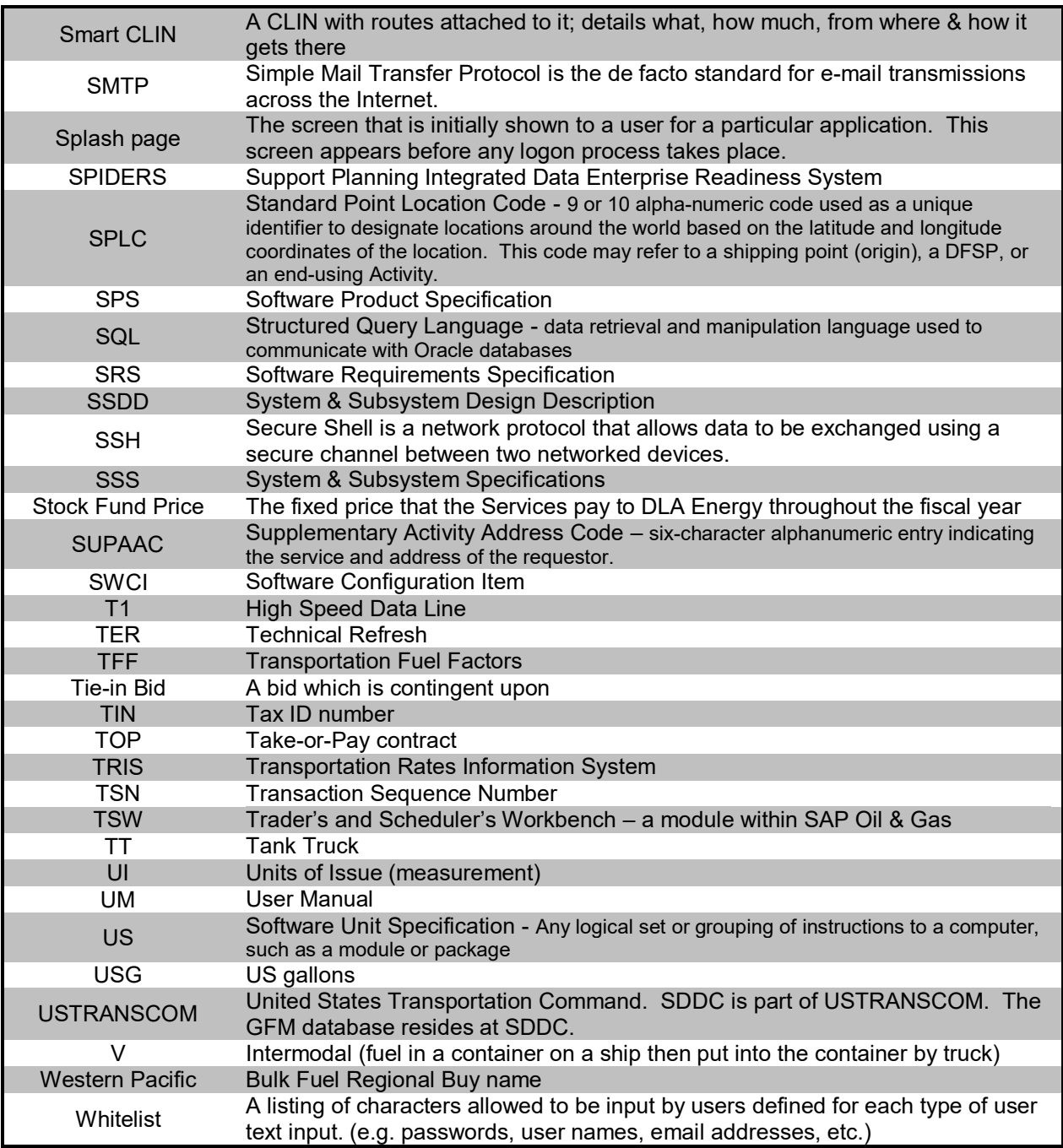

## **APPENDIX B - References**

As of June 2018, documentation related to all of the EPST applications is housed on the \\orgeast\ENERGY\dsdc-g Share Drive under the EPST/EPST Documentation folder. This appendix lists the directory location on the Share Drive at DLA of any other documents that provided data to help prepare or were referenced within this User Manual for Prices To Web.

This appendix is not applicable to the User Manual for the Prices To Web application.

## **APPENDIX C** - Application Release History

<span id="page-31-0"></span>Applications within EPST are updated for a variety of reasons that typically fall within the following categories: users' requests; upgrades to the operating system and/or programming language(s); and updated security specifications for DLA/DoD applications.

As of 2013, the requested updates, which are initiated by the users and/or developers, are processed through the Employee Activity Guide for Labor Entry (EAGLE) Request Tracker Enterprise Change Request Tool (ECRT). A "Request for Change (RFC)" is a change to an application to add to or alter existing functionality. The term RFC is synonymous with the historical term System Change Request (SCR). An "Incident (INC)" is an interruption to an IT service or reduction in the quality of functionality of an application. The term "Incident" is synonymous with the historical term Program Trouble Report (PTR).

Prior to 2013, SCRs/PTRs were processed via the Issue Tracking Solution (ITS) Tool. As ECRT replaced ITS, some of the prior numbering system (i.e. SCR/PTR) was imported into ECRT; thus, changes to Prices to Web Application may still be referenced by "SCR" and/or "PTR".

One or more RFCs and/or INCs can be included in a particular release of the application code, which is assigned an identifying release version number. The table below depicts the versions of the Prices to Web App that have been tested and placed into production, and the RFCs/INCs that were fixed/updated in the release.

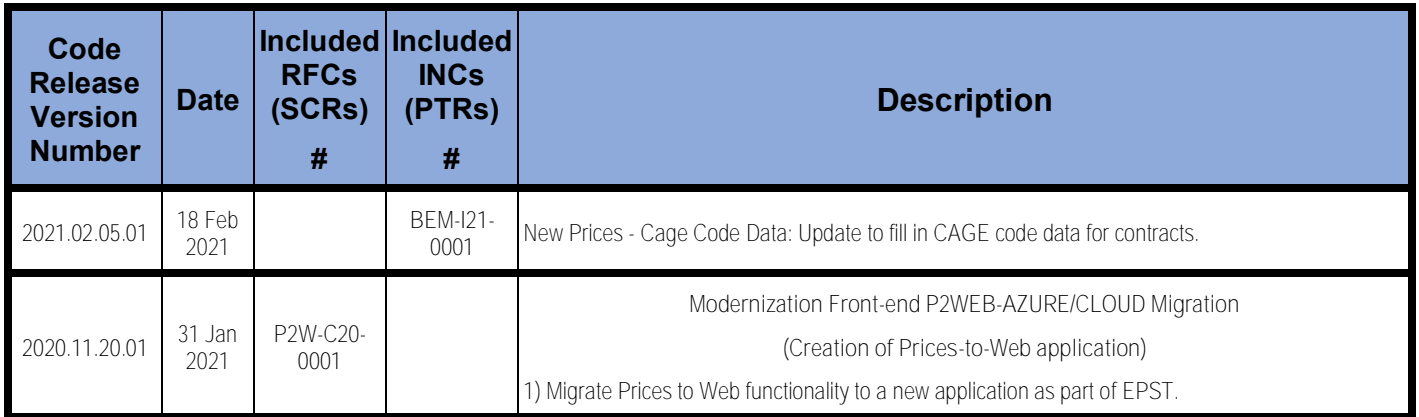